**Guide de démarrage rapide FRANÇAIS**

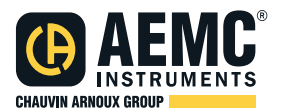

# **Enregistreur de Données Modèles DL913 & DL914**

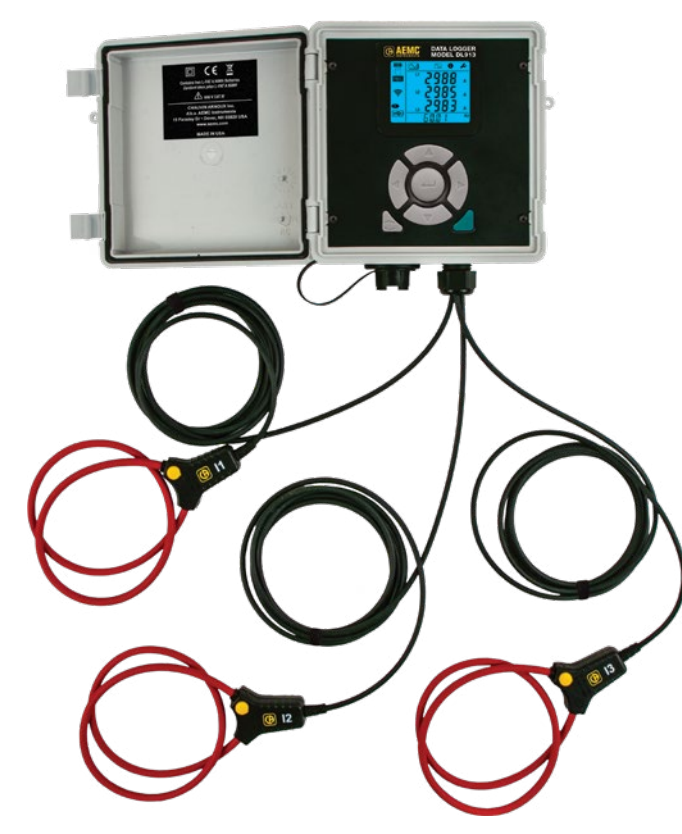

### **ENREGISTREURS DE DONNÉES**

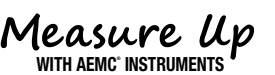

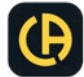

# Déclaration de conformité

Chauvin Arnoux®, Inc. d.b.a. AEMC® Instruments certifie que cet instrument a été étalonné à l'aide de normes et d'instruments traçables aux normes internationales.

Nous garantissons qu'au moment de l'expédition, votre instrument est conforme aux spécifications publiées.

**Un certificat de traçabilité NIST peut être demandé au moment de l'achat, ou obtenu en retournant l'instrument à notre service de réparation et d'étalonnage, moyennant des frais minimes.**

L'intervalle d'étalonnage recommandé pour cet instrument est de 12 mois et commence à la date de réception par le client. Pour le réétalonnage, veuillez utiliser nos services d'étalonnage à www.aemc.com .

**No de série #:** 

**Catalogue #: 2153.61 / 2153.62**

**Modèle #: DL913 / DL914**

Veuillez indiquer la date appropriée comme indiqué:

Date de réception:

Date d'étalonnage due:

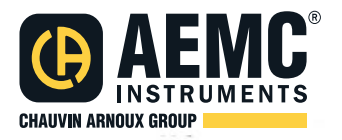

Chauvin Arnoux®, Inc. d.b.a AEMC® Instruments

**www.aemc.com**

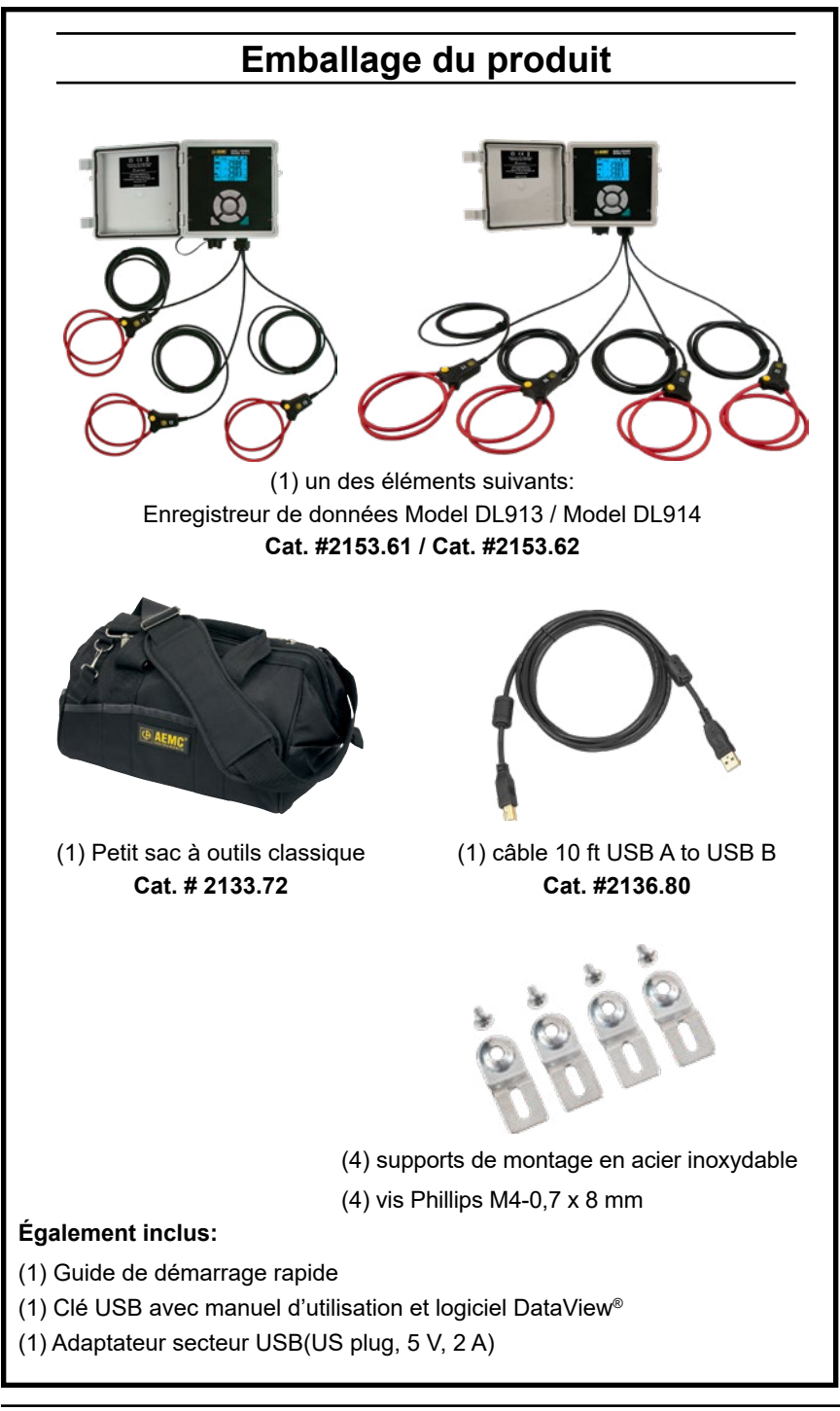

Merci d'avoir acheté l'enregistreur de données AEMC® Instruments modèle DL913 ou DL914.

Pour de meilleurs résultats de votre instrument et pour votre sécurité, lisez attentivement les instructions d'utilisation ci-jointes et respectez les précautions d'emploi. Ces produits ne doivent être utilisés que par des utilisateurs qualifiés et formés.

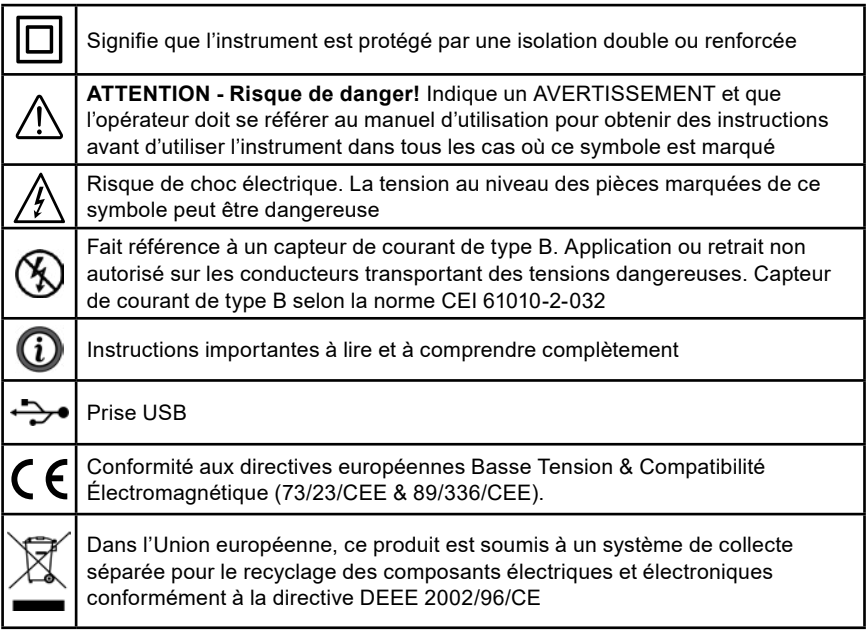

#### **Définition des catégories de mesure (CAT)**

**CAT IV** Pour les mesures effectuées à l'alimentation électrique primaire (< 1000 V) telles que sur les dispositifs primaires de protection contre les surintensités, les unités de contrôle d'ondulation ou les compteurs.

**CAT III** Pour les mesures effectuées dans l'installation du bâtiment au niveau de la distribution par exemple sur des équipements câblés en installation fixe et des disjoncteurs.

**CAT II** Pour les mesures effectuées sur des circuits directement connectés au système de distribution électrique (prise murale d'alimentation CA). Des exemples sont les mesures sur des appareils ménagers ou des outils portables.

## **Précautions D`emploi**

Ces instruments sont conformes à la norme de sécurité CEI 61010-2-032 pour les tensions et catégories d'installations à une altitude inférieure à 6500 ft (2000 m) et sont conçus pour les installations 600 V CAT IV avec un degré de pollution égal à 2. Le non-respect des consignes de sécurité suivantes peut entraîner un choc électrique, un incendie, une explosion, des dommages à l'instrument ou des dommages à d'autres équipements.

- L'utilisateur et l'autorité responsable doivent lire et comprendre les précautions nécessaires avant d'utiliser l'instrument.
- Cet instrument exige que l'utilisateur ait une connaissance et une conscience des risques électriques.
- Observer les conditions d'utilisation, y compris la température, l'humidité relative, l'altitude, le degré de pollution et le lieu d'utilisation.
- N'utilisez pas l'instrument s'il semble endommagé, incomplet ou mal fermé.
- Avant chaque utilisation, vérifiez l'état du boîtier et des accessoires. Si l'isolant est détérioré (même partiellement) sur un article, il doit être mis de côté pour réparation ou mise au rebut.
- Tous les contrôles de dépannage et d'étalonnage doivent être effectués par du personnel accrédité.
- Ne pas appliquer ou retirer les capteurs de parties ou de systèmes sous tension dangereux.

### **Recharge de la batterie**

- 1. Appuyez sur la touche **pour allumer l'instrument.**
- 2. Si l'indicateur de batterie n'est pas plein (par exemple  $\blacksquare$ ), connectez l'instrument à une alimentation externe via le câble USB. L'indicateur de batterie clignote pour indiquer que la batterie est en charge.
- 3. Lorsque la batterie est complètement chargée, l'indicateur de batterie cesse de clignoter et apparait complètement remplis (IIII).

### **Configuration Initial**

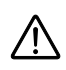

**AVERTISSEMENT:** Connectez l'instrument au panneau de configuration DataView® pour ajuster la date et l`heure avant la première utilisation.

Certaines fonctionnalités peuvent être configurées via le clavier de l'instrument, telles que l'activation du type Wi-Fi. D'autres fonctionnalités nécessitent une connexion entre l'instrument et DataView® pour la configuration. Pour obtenir des instructions de configuration détaillées, reportez-vous au manuel d'utilisation disponible sur la clé USB fournie avec l'instrument.

#### **Pour connecter votre instrument à votre ordinateur:**

- 1. Installez le logiciel DataView®: (Dataview® Core) Assurez-vous de sélectionner le panneau de configuration de l`enregistreur de donnés (Data Logger, il est sélectionné par défaut). Désélectionnez les Panneaux de configuration dont vous n'avez pas besoin. Si vous envisagez de créer des rapports DataView®, vous devez également cocher l'option DataView® Core.
- 2. Si vous y êtes invité, redémarrez l'ordinateur une fois l'installation terminée.
- 3. Connectez l'instrument à l'ordinateur à l'aide de Wi-Fi Direct ou d'un câble USB.
- 4. Attendez l'installation des pilotes. Les pilotes sont installés la première fois que l'instrument est connecté à l'ordinateur. Le système d'exploitation affichera des messages pour indiquer quand ils sont installés.
- 5. Utiliser l'icône de raccourci de l'enregistreur de donnes dans le bureau DataView® (placé pendant l'installation) pour lancer le panneau de configuration.
- 6. Cliquez sur **Instrument** dans la barre de menus. Ensuite, sélectionnez **Ajouter un instrument**.
- 7. La boîte de dialogue **Assistant d`ajout d`appareil** s'ouvre.

Ceci est le premier d'une série d'écrans qui vous guideront tout au long du processus de connexion de l'instrument. Le premier écran vous invitera à sélectionner votre type d'instrument et le modèle.

Pour une première connexion, vous avez le choix entre un **point d'accès USB** ou **WI-FI**. Si vous vous connectez via USB, vous pouvez changer le type en une connexion réseau via **Ethernet (WI-FI)** or **IRD server**.

- 8. Choisissez le type de connexion , puis cliquez sur **Suivant**.
- 9. Une fois l'instrument identifié, cliquez sur **Terminer**. L'instrument communique maintenant avec le panneau de configuration.
- 10. L'instrument apparaîtra dans le poste de travail, Réseau des appareils avec une coche verte pour indiquer une connexion réussie.

### **Ajustement de l'horloge**

To ensure an accurate time stamp of measurements recorded in the instrument, set the instrument's clock using the process below:

Pour garantir un horodatage précis des mesures enregistrées dans l'instrument, réglez l'horloge de l'instrument en utilisant le processus ci-dessous:

- 1. Sélectionnez 'L`instrument dans le **Réseau Data Logger**.
- 2. Dans la barre de menus , sélectionnez **Appareil**.
- 3. Dans le menu déroulant qui s'affiche, cliquez sur **Ajuster date/heure**.
- 4. Renseignez les champs de la boîte de dialogue **Date/Heure**. Si vous avez besoin d'aide, appuyez sur F1.
- 5. Lorsque la date et l'heure sont définies, cliquez sur **OK** pour enregistrer les modifications apportées à l'appareil.

### **Autres paramètres de configuration**

En plus de régler l'horloge de l'instrument, d'autres tâches de configuration de base incluant:

- Sélection et activation du type Wi-Fi
- Définition de la gamme de mesure
- Définition de la période d'agrégation
- Sélection du mode d'enregistrement

Ces tâches peuvent être effectuées via le panneau avant de l'instrument ou DataView®. En outre, le panneau de configuration vous permet de définir un certain nombre d'autres paramètres, notamment la configuration du mode permanent, la modification de la communication, Paramètres, effacement de la mémoire et autres. Des informations détaillées sur la configuration de l'instrument via le panneau de configuration d`enregistreur de donnés DataView® sont disponibles en appuyant sur le bouton Aide.

#### **Pour modifier les paramètres suivants via le panneau avant de l'instrument:**

### **Type de Wi-Fi:**

1. Presser  $\triangle$  deux fois.

Le message **WIFI AP (**Point d'accès Wi-Fi), **WIFI ST** (Wi-Fi Station), ou **WIFI OFF** apparaîtra en bas de l'écran.

**Wi-Fi AP** (Point d'accès Wi-Fi) enables Wi-Fi Direct.

**Wi-Fi ST** (Wi-Fi Station) permet le Wi-Fi via un routeur.

**Wi-Fi OFF** désactive le Wi-Fi.

2. Press **- pour parcourir les options. La sélection d'un paramètre l'active** automatiquement.

#### **Activation/désactivation du Wi-Fi:**

Lorsque le Wi-Fi est activé, le mot **ON** et soit les icones  $\hat{\mathcal{F}}$  (Wi-Fi via router) ou  $\left(\bigcirc\right)$  (Wi-Fi Direct) s'affichent dans l'écran de configuration.

- 1. Pour modifier le paramètre, appuyez sur ◀ ou ▶ pour mettre en surbriance  $\bigcirc$ .
- 2. Presser  $\leftarrow$  pour basculer entre activé et désactivé.

#### **Gamme de courant:**

- 1. Appuyez soit sur ◀ ou ▶ jusqu`a  $\bigcirc$  est mis en surbrillance.
- 2. Utiliser ▲ ou ▼ pour afficher **I RANGE** sur l`écran.
- 3. Presser pour basculer entre **300 A** et **3000 A** et le nombre de tours que le capteur est enroulé autour du conducteur (1 à 3).

#### **Période d'agrégation:**

- 1. Appuyez soit sur  $\triangleleft$  ou  $\blacktriangleright$  jusqu'a  $\trianglerighteq$  est mis en surbrillance.
- 2. Utiliser ▲ ou ▼ pour afficher **AGG PER** sur l`écran.
- 3. Presser pour basculer entre **1**, **2**, **3**, **4**, **5**, **6**, **10**, **12**, **15**, **20**, **30**, et **60** minutes.

#### **Mode d'enregistrement:**

- 1. Appuyez soit sur  $\triangleleft$  ou  $\blacktriangleright$  jusqu'a  $\trianglerighteq$  est mis en surbrillance.
- 2. Utiliser ▲ ou ▼ pour afficher **rEC** sur l`écran.
- 3. Presser  $\longleftarrow$  pour basculer entre le mode d'enregistrement normale et le mode Étendu.

En mode d'enregistrement normal, l'instrument enregistre un échantillon toutes les secondes.

En mode d'enregistrement étendu, l'intervalle de stockage de l'instrument est de ¼ de la période d'agrégation. Pour économiser l'énergie de la batterie, l'instrument s'éteint entre les échantillons et se réveille 5 secondes avant l'échantillon suivant. Alors que le mode d'enregistrement étendu prolonge la durée de vie de la batterie, il réduit la résolution de mesure.

### **Effectuer des mesures**

- 1. Connectez les trois (DL913) ou quatre (DL914) sondes de courant captif de l'instrument au système de distribution testé. Consultez le manuel d'utilisation si vous avez besoin d'aide.
- 2. Presser **D** pour tourner l'instrument **ON**.
- 3. Le premier écran qui apparaîtra est la **mesure**  $\boxed{\sim}$ . Les informations affichées dépendent du modèle d'instrument.

**DL913** affiche les mesures des courants L1, L2 et L3 et la fréquence.

**DL914** affiche les mesures des courants L1, L2, L3, L4 et la fréquence (après presser ▲ ou ▼).

4. Presser ► jusqu`a ce que l`icône  $\boxed{2}$ est mise en surbrillance. L`écran du **MAX** apparaitra. Cet écran affiche les moyennes agrégées maximales pour chaque sonde sur une période de temps.

### **Enregistrement des mesures**

Vous pouvez démarrer et arrêter une session d'enregistrement sur l'instrument. Les données enregistrées sont stockées dans la mémoire de l'instrument et peuvent être téléchargées et visualisées sur un ordinateur exécutant le panneau de configuration du software DataView®.

- 1. Connectez les trois (DL913) ou quatre (DL914) sondes de courant captif de l'instrument au système de distribution testé.
- 2. Appuyez  $\bullet$  sur pour allumer l'instrument.
- 3. 3. Vérifiez l'indicateur de mémoire. S'il apparaît plein, (S), supprimez un ou plusieurs enregistrements de la mémoire. Vous devez utiliser le Panneau de configuration pour effacer tous les enregistrements de l'instrument.
- 4. Appuyez **S** sur pour afficher l'écran **d'accueil**.
- 5. Presser  $\longleftarrow$  pour commencer un enregistrement. Le symbole **ase** clignote pour indiquer qu'un enregistrement est en attente et reste solide lorsqu'un enregistrement en mode normal est en cours. Si le symbole **REC** clignote toutes les 5 secondes, l'instrument enregistre en mode étendu.

6. Pour arrêter l'enregistrement , appuyez sur . Le mot **STOP** apparaîtra à la place de **START** en bas de l'écran. Presser  $\rightarrow$  pour stopper l`enregistrement.

Pour visualiser un enregistrement, connectez l'instrument à un ordinateur exécutant le panneau de configuration du software DataView® et suivez les instructions de la notice de fonctionnement.

### **Interface utilisateur a distante**

L'interface utilisateur a distante est disponible via PC, tablette ou smartphone et vous permet d'afficher des informations sur l'appareil.

1. Activer le Wi-Fi sur l'appareil.

L'interface utilisateur distante peut fonctionner avec une liaison Wi-Fi de point d'accès ou une  $\left(\!\!\left(\bullet\right)\!\!\right)$  liaison Wi-Fi de routeur  $\widehat{\P}$ .

L'interface utilisateur a distante ne fonctionne pas avec un lien serveur IRD.

- 2. Sur un PC, connectez-vous comme indiqué dans § 5.3.2. Sur une tablette ou un smartphone, partagez une connexion Wi-Fi
- 3. Dans un navigateur Web, entrez http://IP\_address\_instrument. Pour une connexion de point d'accès Wi-Fi, entrez http://192.168.2.1. Pour une connexion de routeur Wi-Fi, entrez l'adresse indiquée dans le menu d'informations (voir § 4.2).

Vous devez actualiser l'affichage régulièrement car il ne s'actualise pas automatiquemen.

### **Réparation et étalonnage**

Pour vous assurer que votre instrument répond aux spécifications d'usine, nous recommandons qu'il soit renvoyé à notre centre de service d'usine à intervalles d'un an pour un réétalonnage, ou tel que requis par d'autres normes ou procédures internes.

#### **Pour la réparation et l'étalonnage des instruments:**

Vous devez communiquer avec notre centre de service pour obtenir un numéro d'autorisation de service à la clientèle (CSA#). Envoyez un courriel à [repair@aemc.com](mailto:repair%40aemc.com?subject=) demandant un # CSA, vous recevrez un formulaire CSA et d'autres documents requis ainsi que les prochaines étapes pour compléter la demande. Retournez ensuite l'instrument accompagné du formulaire CSA signé. Cela garantira que lorsque votre instrument arrivera, il sera suivi et traité rapidement. Veuillez écrire le numéro CSA à l'extérieur du conteneur d'expédition. Si l'instrument est retourné pour étalonnage, nous devons savoir si vous souhaitez un étalonnage standard ou un étalonnage traçable à N.I.S.T. (Comprend le certificat d'étalonnage ainsi que les données d'étalonnage enregistrées).

**Expédier à:** Chauvin Arnoux®, Inc. d.b.a. AEMC® Instruments 15 Faraday Drive . Dover, NH 03820 USA Phone: +1 (800) 945-2362 (Ext. 360) / +1 (603) 749-6434 (Ext. 360) Fax: +1 (603) 742-2346 E-mail: [repair@aemc.com](mailto:repair%40aemc.com?subject=)

#### **(Ou contactez votre distributeur agréé.)**

Les coûts de réparation, d'étalonnage standard et d'étalonnage traçables à N.I.S.T. sont disponibles.

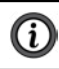

### **NOTE: Vous devez obtenir un CSA# avant de retourner un instrument.**

### **Assistance technique**

Si vous rencontrez des problèmes techniques ou si vous avez besoin d'aide pour le bon fonctionnement ou l'application de votre instrument, veuillez appeler, envoyer par la poste, par télécopieur ou par courriel à notre équipe de soutien technique.

> Chauvin Arnoux®, Inc. d.b.a. AEMC® Instruments Phone: +1 (800) 945-2362 (Ext. 351) / +1 (603) 749-6434 (Ext. 351) Fax: +1 (603) 742-2346 E-mail: [techsupport@aemc.com](mailto:techsupport%40aemc.com?subject=) www.aemc.com

### **Garantie limitée**

L'instrument est garanti au propriétaire pour une période de deux ans à compter de la date d'achat initial contre les défauts de fabrication. Cette garantie limitée est donnée par AEMC® Instruments, et non par le distributeur auprès duquel elle a été achetée. Cette garantie est nulle si l'appareil a été altéré, abusé ou si le défaut est lié à un service non effectué par AEMC® Instruments.

#### **La couverture complète de la garantie et l'enregistrement du produit sont disponibles sur notre site Web à l'adresse [www.aemc.com/warranty.html](https://www.aemc.com/warranty.html).**

#### **Veuillez imprimer les informations de couverture de garantie en ligne pour vos dossiers.**

#### **Ce que fera AEMC® Instruments:**

Si un dysfonctionnement survient pendant la période de garantie, vous pouvez nous retourner l'instrument pour réparation, à condition que nous ayons vos informations d'enregistrement de garantie dans nos dossiers ou une preuve d'achat. AEMC® Instruments réparera ou remplacera, à son choix, le matériau défectueux.

### INSCRIVEZ-VOUS-EN-LIGNE-À L'ADRESSE:

[www.aemc.com](https://www.aemc.com/warranty.html)/warranty.html

### **Réparations sous garantie**

#### **Ce que vous devez faire pour retourner un instrument pour réparation sous garantie:**

Tout d'abord, demandez un numéro d'autorisation de service à la clientèle (CSA#) par e-mail à [repair@aemc.com](mailto:repair%40aemc.com?subject=) ou par téléphone ou par télécopieur auprès de notre service après-vente (voir l'adresse ci-dessous), puis retournez l'instrument avec le formulaire CSA signé. Veuillez écrire le numéro CSA à l'extérieur du conteneur d'expédition. Retourner l'instrument, les frais de port ou l'envoi prépayés à:

> Chauvin Arnoux®, Inc. d.b.a. AEMC® Instruments 15 Faraday Drive, Dover, NH 03820 USA Phone: +1 (800) 945-2362 (Ext. 360) / +1 (603) 749-6434 (Ext. 360) Fax: +1 (603) 742-2346 E-mail: [repair@aemc.com](mailto:repair%40aemc.com?subject=)

**Attention**: Pour vous protéger contre les pertes en transit, nous vous recommandons d'assurer votre matériel retourné.

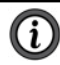

**NOTE: Vous devez obtenir un CSA# avant de retourner un instrument.**

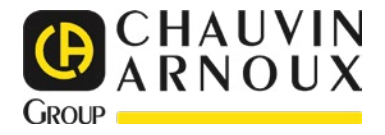

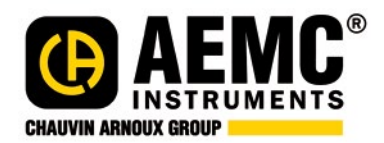

02/23 99-MAN 100577 v00

**AEMC® Instruments** 15 Faraday Drive • Dover, NH 03820 USA Phone: (603) 749-6434 • (800) 343-1391 • Fax: (603) 742-2346 **www.aemc.com**

© Chauvin Arnoux®, Inc. d.b.a. AEMC® Instruments. All Rights Reserved.